## Retail Sale

## Creating a retail ticket without an appointment

1. Click the Sales button from the main screen.

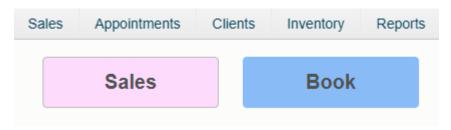

2. Click 'On File' if the customer you are checking out already exists in your database. This will bring up the client selection screen. Click 'New' if you are going to add this client into your software before checking them out. Click 'Walk In' if you do not plan on tracking any of this client's information or history.

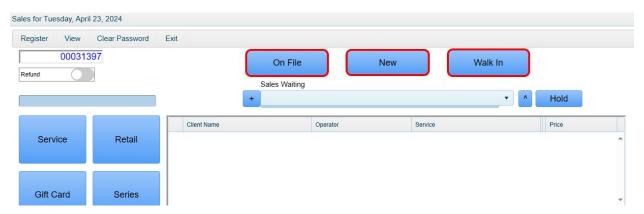

## 3. Click 'Retail.'

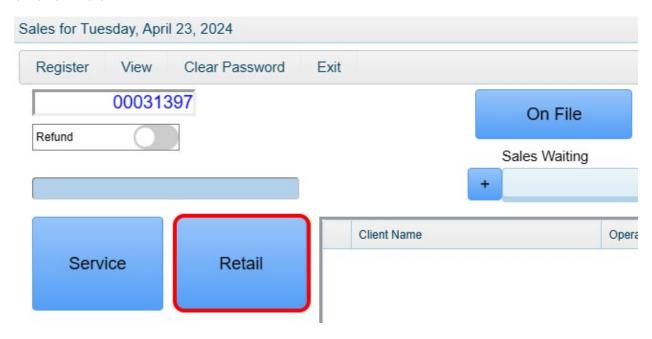

4. You have several options when trying to locate a product to sell. The first is to type or scan the SKU, UPC or Vendor numbers into the 'Product Number' field. Note that if you are using a barcode scanner you will need to have 'UPC' selected.

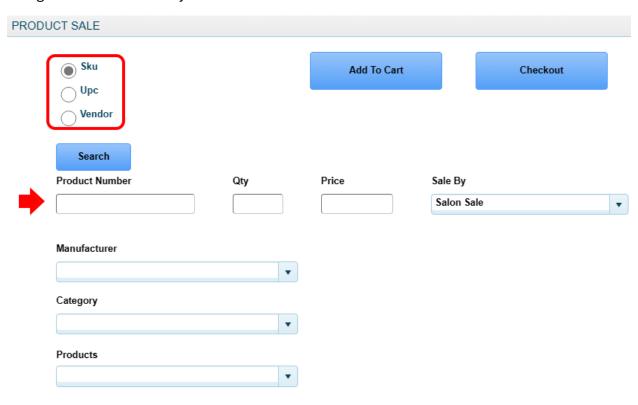

5. The second option would be to use the Manufacturer, Category and Products dropdowns to narrow down your search to products that only meet the criteria you've chosen.

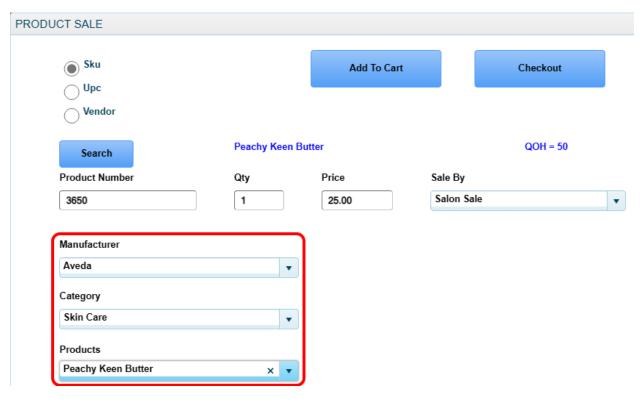

6. The third option is to click the 'Search' button which will bring up a search box where you can locate the product by name.

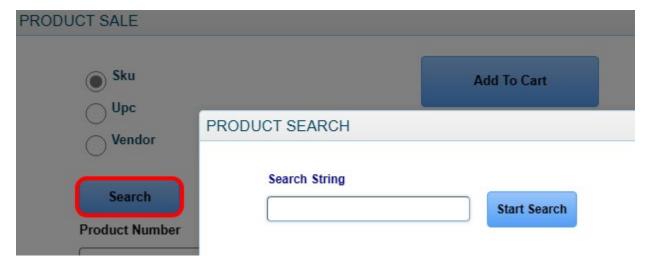

7. Once you have located your product, enter the quantity and who this product was sold by (for commission purposes if applicable).

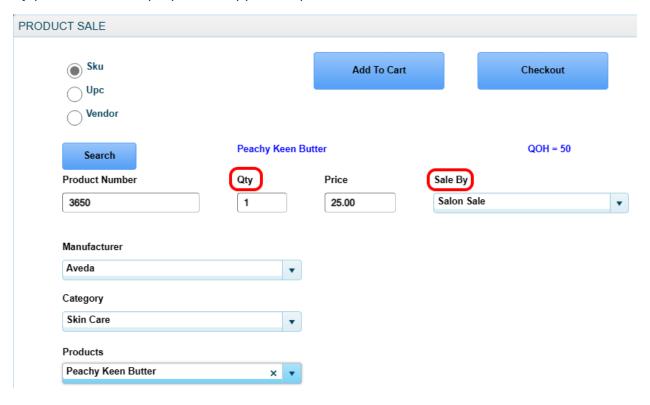

8. Click 'Add to Cart' to clear the screen and search for another product or 'Checkout' to proceed to your payment.

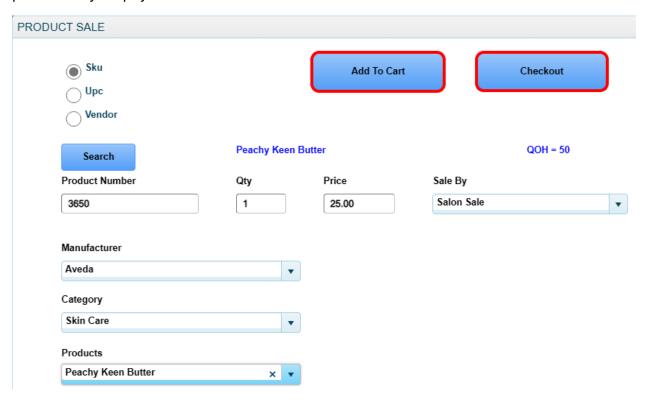

6. Click the Payment button

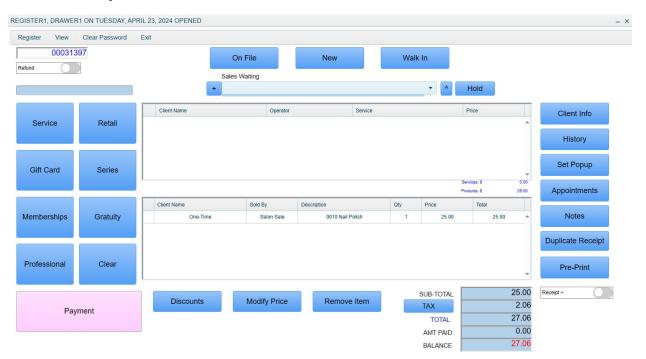

7. Select a payment type. In this example we will choose Credit Card.

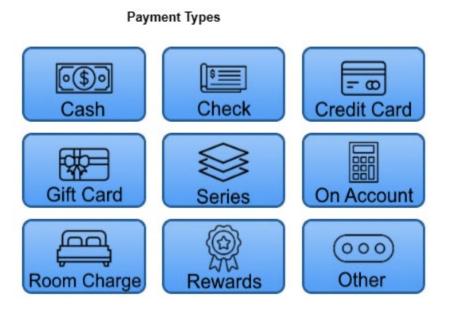

8. If this customer wishes to charge a credit card they already have on file with you, select 'Card on File' before clicking the 'Process' button, otherwise just click 'Process'.

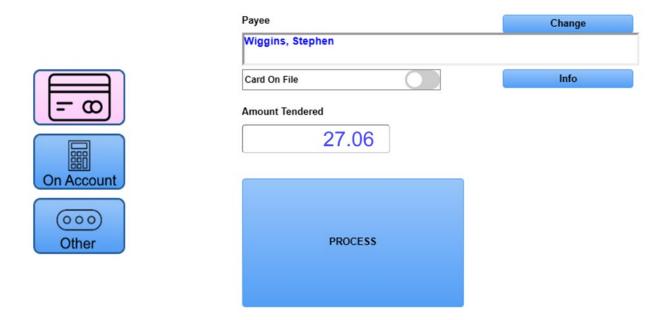

9. Follow the prompts on your credit card device to charge the card.

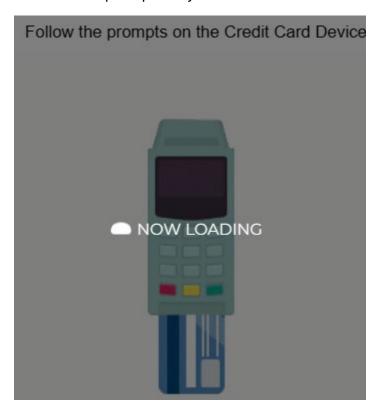

10. Once you receive the on-screen approval code, click the Accept button.

11. Lastly, click the 'Accept' button to finalize the transaction.

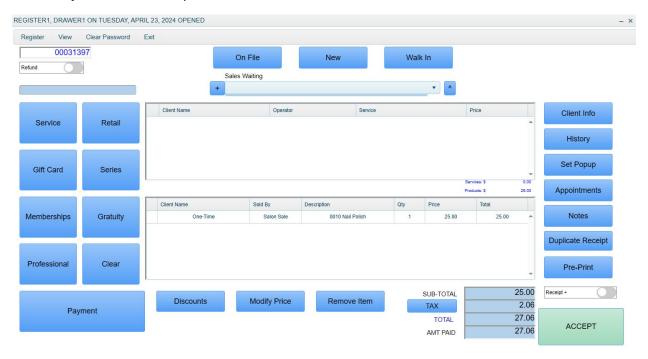

12. Note\* If the customer will be paying by multiple payment types, you will be brought back to the payment type window after applying each method of payment until the full balance owed is paid at which time you will be taken back to the final sales window where you can then click the 'Accept' button.